**Ask me how first**<br>aid saves lives

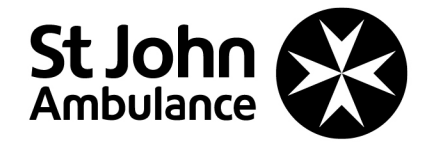

# **Major Accounts Portal**

User guide

© St John Ambulance 2023 v1.0.0 Registered charity no. 1077265/1

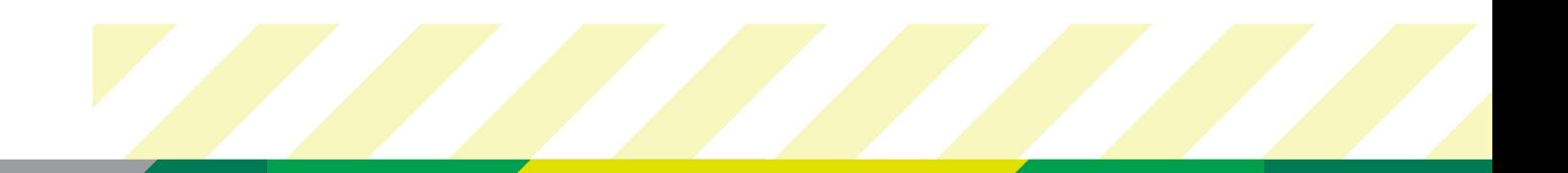

# **Our Major Accounts Portal**

Our Major Account Portal (MAP) is a fast and efficient way for anyone in your organisation to book places on our training courses, and to access comprehensive information about your St John Ambulance Account.

#### Customised to your requirements

When you become a St John Ambulance customer, your contract with us includes our bespoke package of training courses available for employees across the organisation. Your personalised MAP will be customised with all the courses that you want available for your employees.

#### Live information on all our courses

MAP gives you live availability of places on our courses across all our UK venues, making booking hassle free. Our dynamic scheduling means that as courses get booked up, we introduce more to the schedule, and these are on MAP immediately.

#### Booking training couldn't be easier

All your colleagues need to do is select the course that they want, at the location that they want from a choice from over 200 venues across the UK, then just add the delegates details and click to confirm. It couldn't be easier.

#### The information you need at the click of a mouse

You'll have access to a comprehensive set of reports via your online portal. With a click of your mouse, you'll get a snapshot of training bookings across your organisation, delegate attendance on our courses, results, compliance data, spend, savings and invoicing reports. Follow those easy steps and book your first training course with St John Ambulance.

# **Log-in**

1.You will need to log into the portal in order to make your booking by visiting **[https://myportal.sja.org.uk](https://myportal.sja.org.uk/)**

2.Your log-in details are your email address and the password you have chosen.

We recommend using Google Chrome web browser to access the Major Account Portal.

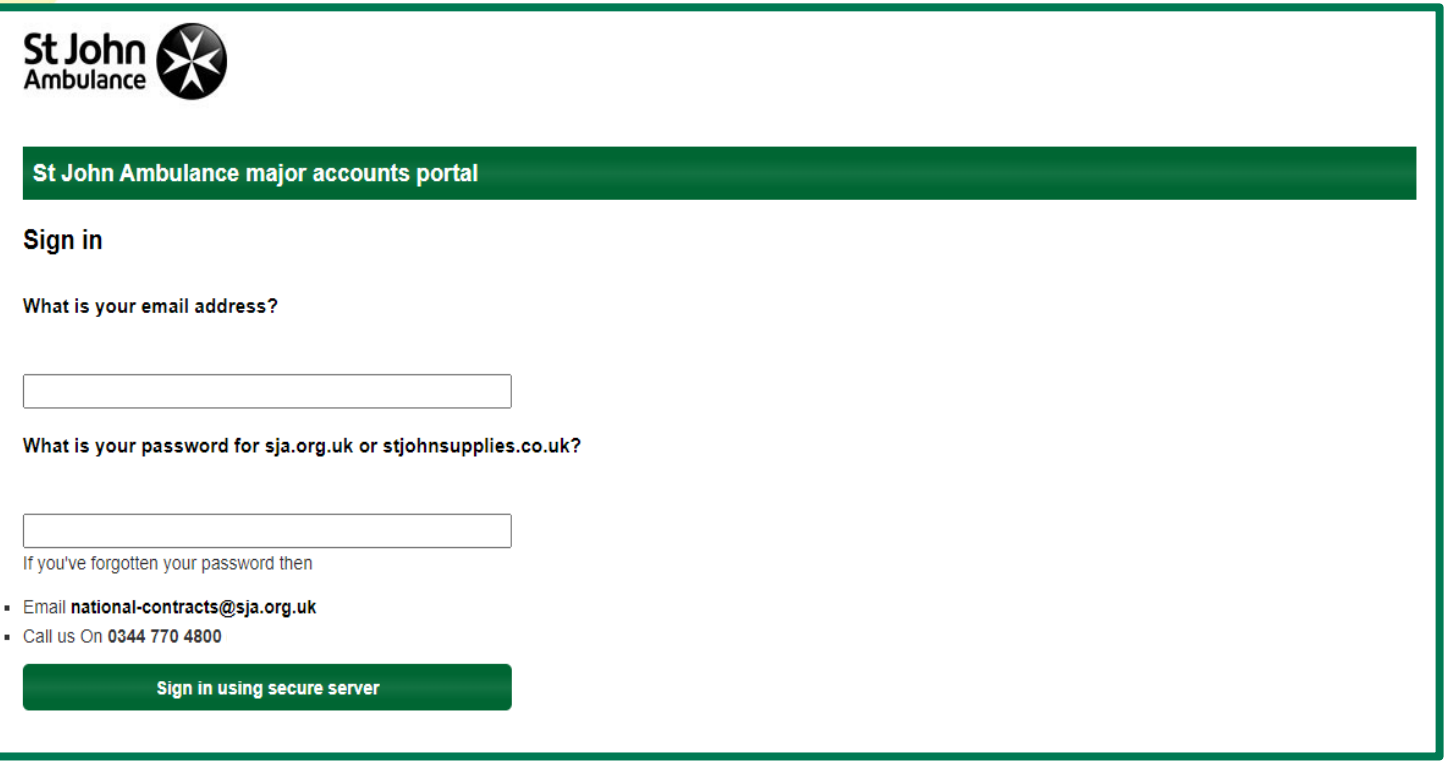

## **Selecting an account**

Once you are logged into the St John Ambulance portal please click on **Courses** or **My accounts** in the top left-hand corner of the

homepage.

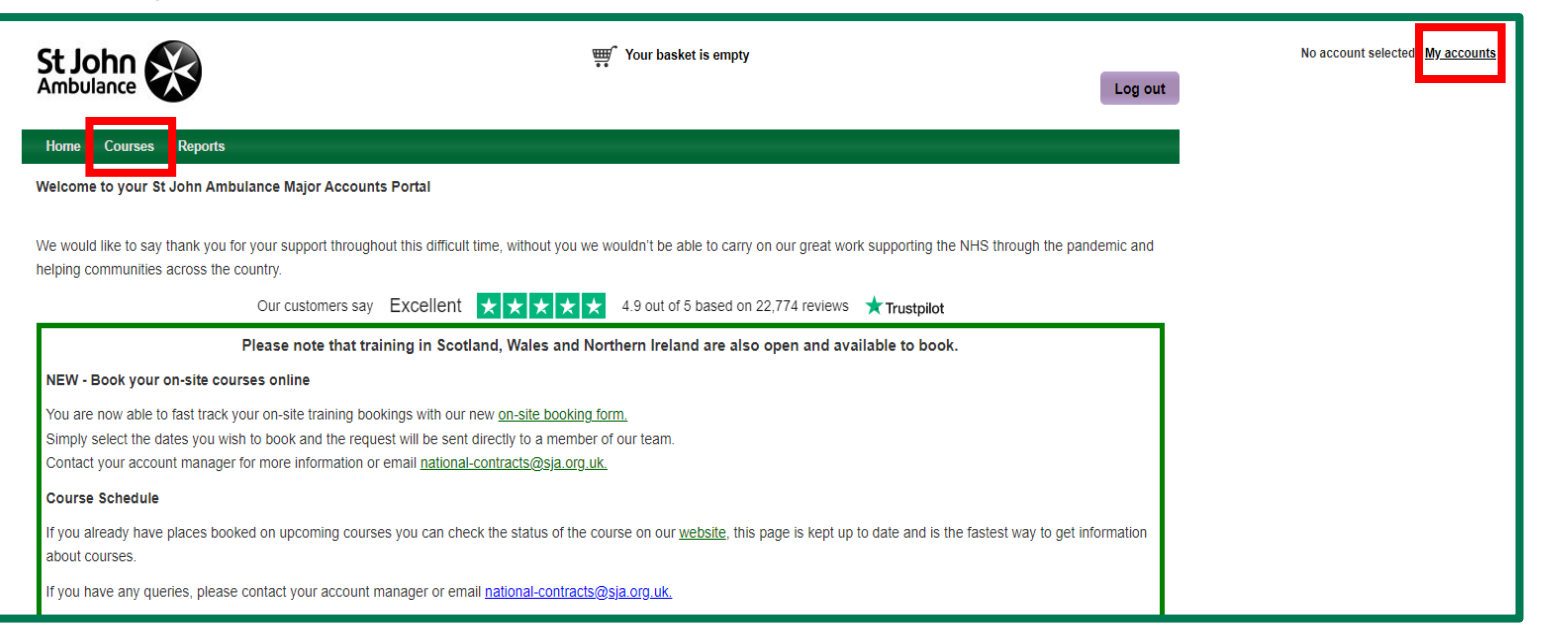

# **Selecting a course**

- 1. Click on **Courses** in the header
- 2. If you book for various divisions this may show more than one account. Select the account you wish to book on and clickcontinue
- 3. On the booking page, you will find a dropdown with the courses included in your service level agreement
- 4. Select the courses you'd like to book, choose a location, a date range and click search
- 5. You can now select how many courses you'd like and add them to your basket.

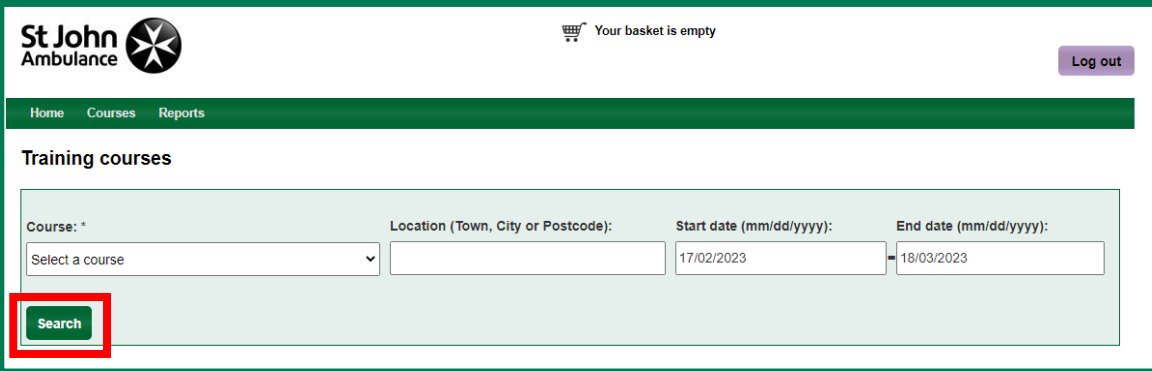

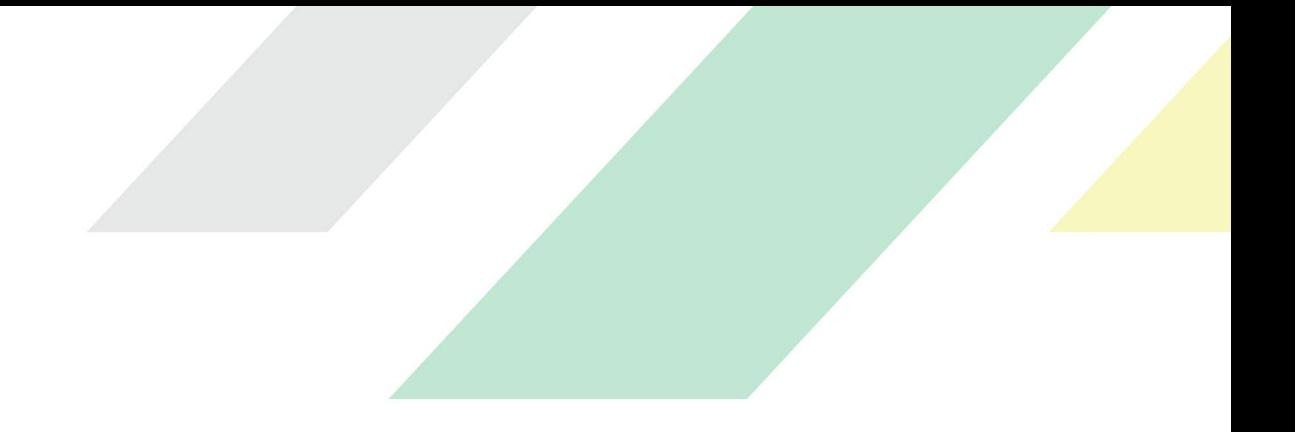

The courses are listed by distance from your search location (e.g. Lincoln) with the closest venue shown at the top of the search results.

Select your desired course by clicking **Add to basket**.

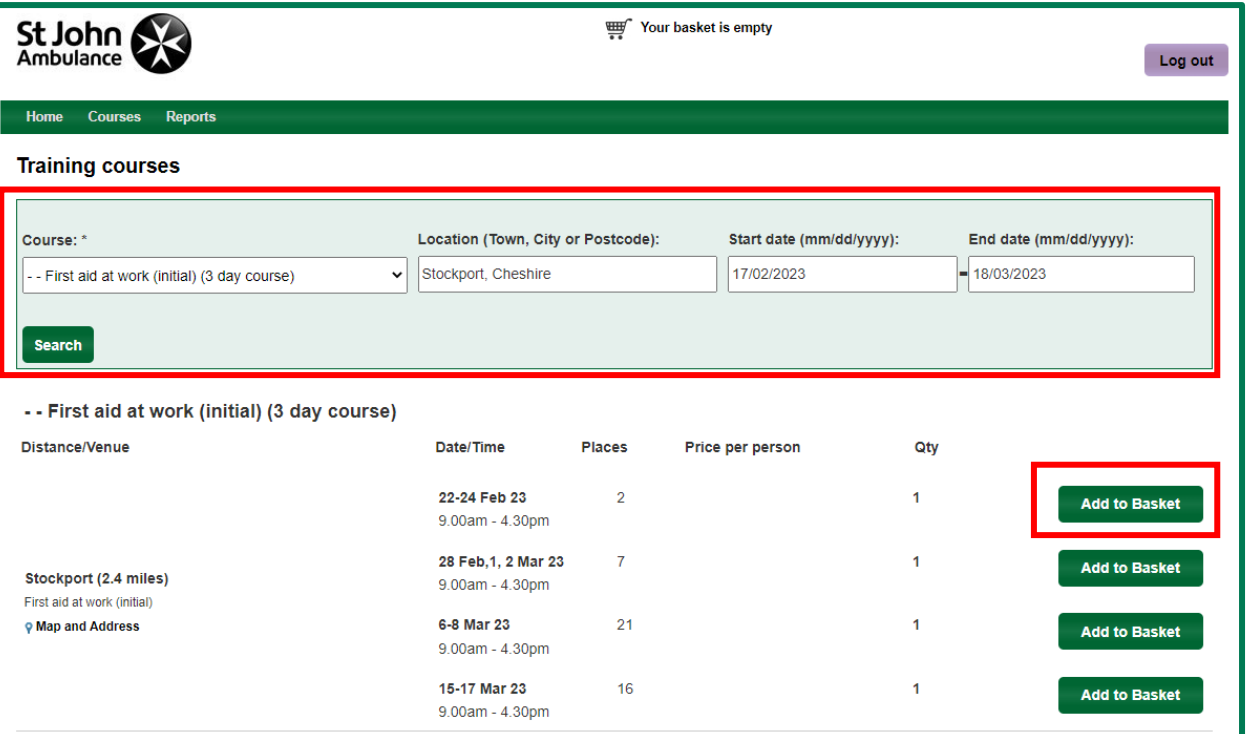

When you **Add to Basket**, a dialogue box will appear near the shopping basket icon at the top of the screen advising of the course that you have selected. You can add more courses if making multiple bookings.

By clicking on the shopping basket you will see a summary of the course/s you have added to your basket.

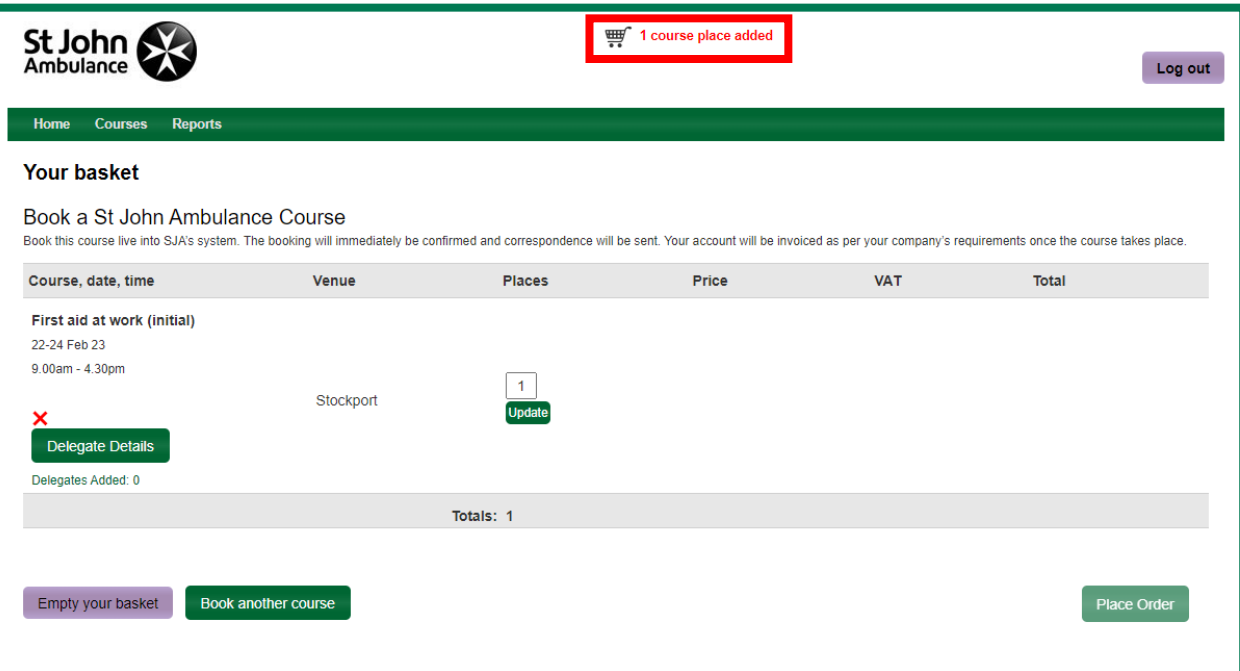

#### **Delegate details**

Delegate details can be added by clicking on the **Delegate Details** button listed next to each course in your basket. Select **New delegates** -

you must provide the following compulsory information: Title, First Name, Last Name, Email Address.

**(PLEASE NOTE: this should be the line manager's email as all correspondence will be sent to this email address).** 

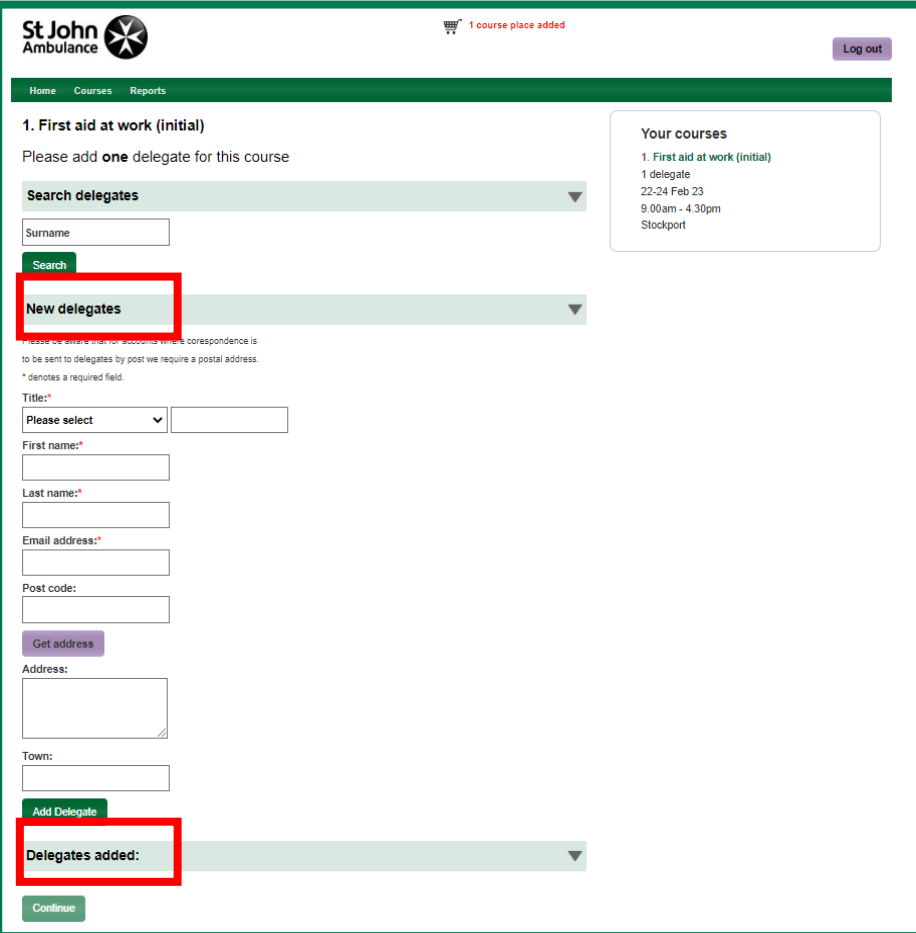

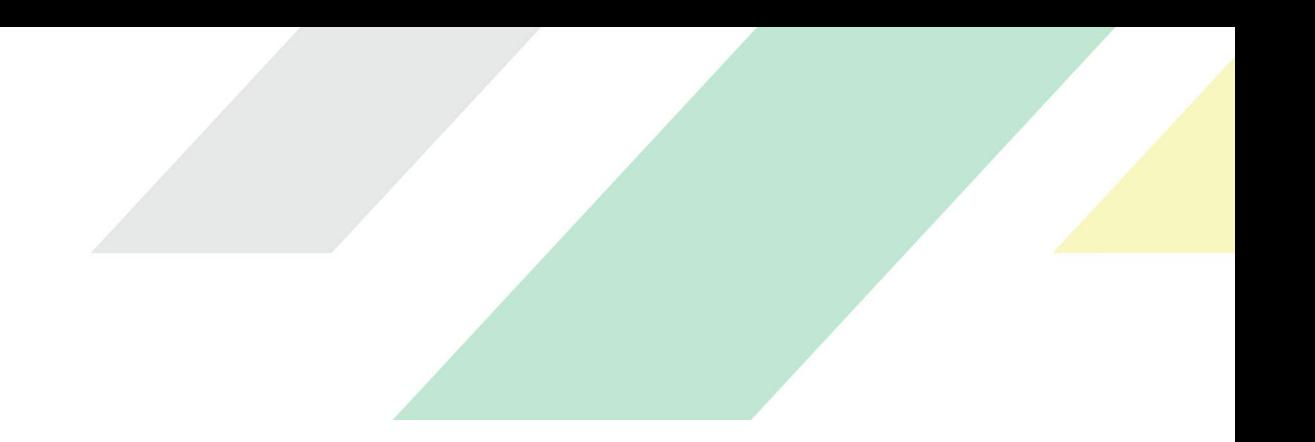

Once you have added the delegate details, ensure you click the **Add Delegate** button to save the information.

Delegate details will now appear under the **Delegates added** section. Please check these and, if needed, they can either be deleted by clicking the red **x** or edited by clicking the **pencil** icon. Click **Continue** to progress to the next screen.

## **Additional booking information**

After providing delegate details you will be required to enter additional information required by your company to place a valid order. This includes:

**Standard Order Number** – Please include a valid PO number.

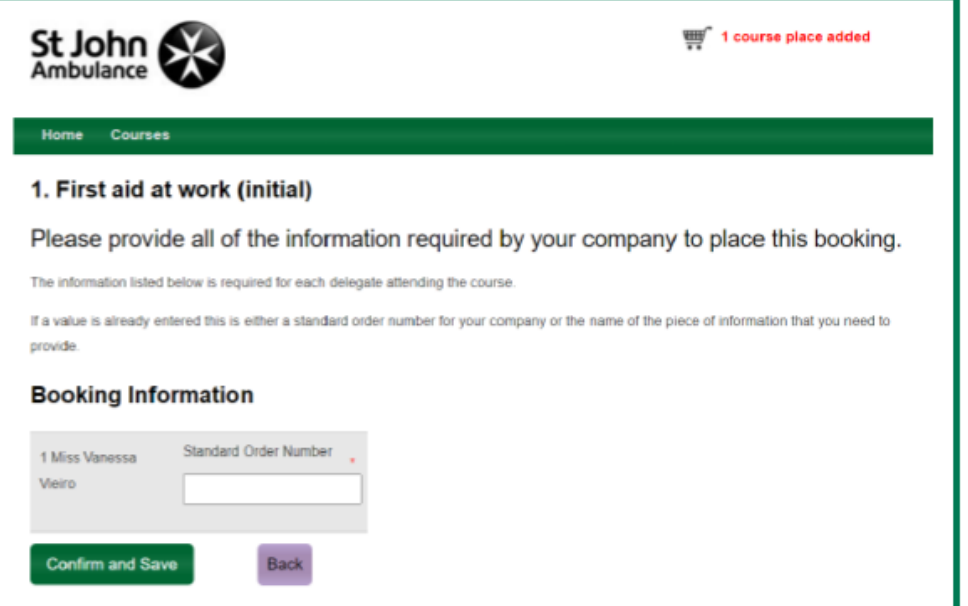

Once valid information has been provided in each box, click **Confirm and Save.** 

# **Checkout**

Before placing your order you will be presented with a summary of your basket. To proceed with your order, click **Place Order**.

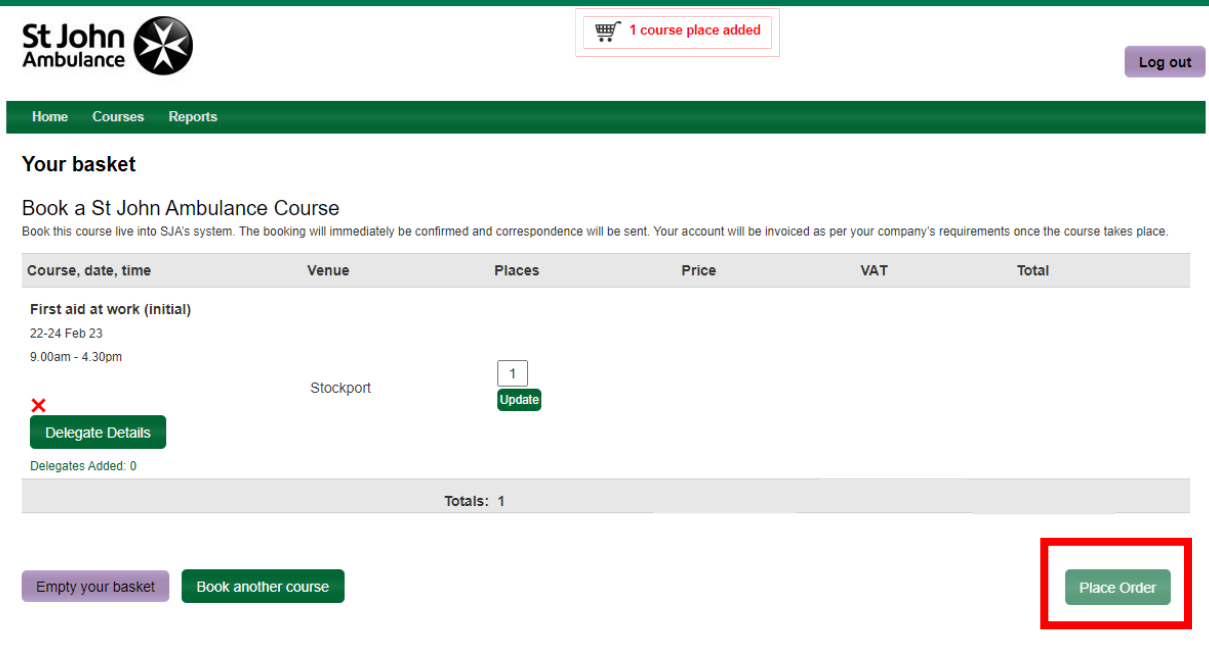

Once your order has been placed you will see a confirmation of your booking along with your **Booking Reference number** – **please keep a** 

# **note of your Booking Reference number**.

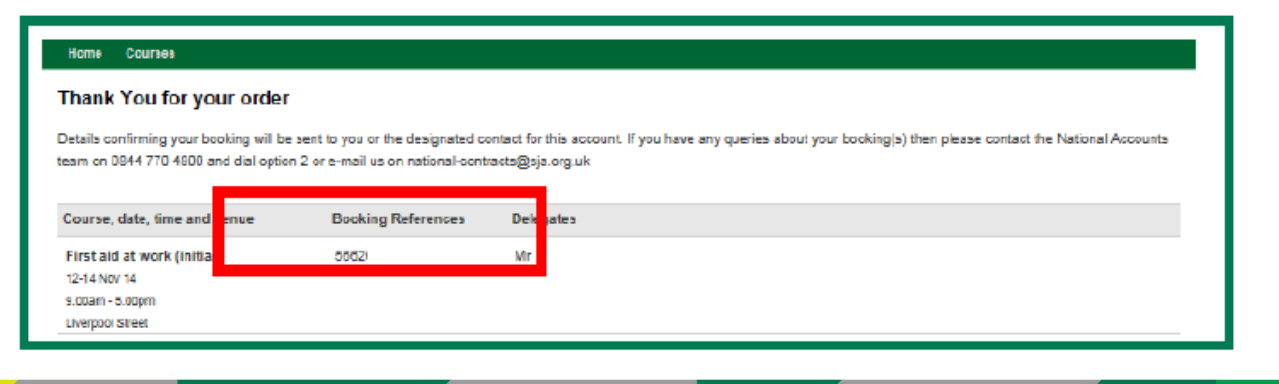

# **Correspondence**

- Booking confirmation will be sent to the email address entered against the delegate
- Joining instructions will be sent to the email address entered against the delegate
- Certificates will be sent to the email address entered against the delegate.

**Cancellations, transfers, or substitutions** Please note that should you wish to cancel, transfer, or substitute your booking you will need to contact our customer service team on national-contracts@sja.org.uk or call 0344 770 4800.